#### **Cross Platform Leben in zwei Welten**

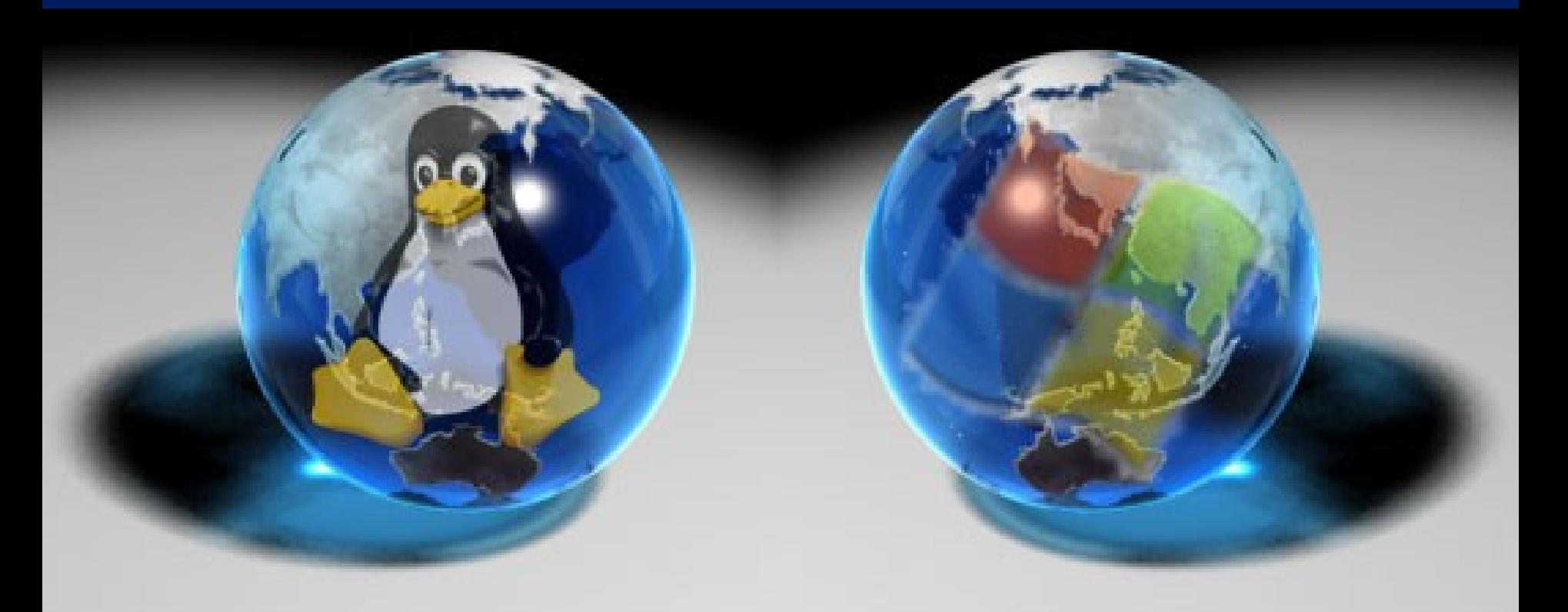

Sebastian "tooster" Stechl www.tooster.net

# **Zielgruppe**

- $\blacksquare$  Leute die schon mal was von Linux "gehört haben"
- **Mindestens einmal Windows selber installiert** haben
- Vistaskeptiker
- Leute die noch nicht bereit sind ganz umzusteigen

## **Grundüberlegung**

#### **Windows XP!**

- Vielzahl an Programmen
- **Verbreitung**
- **Treiberunterstützung**
- Kommerzielle, professionelle Software (z.B. Photoshop)
- **Linux** 
	- Sicherheit
	- Open source
	- **Anpassungsfähigkeit**
	- Support
	- Persönliche Entwickungsmöglichkeiten.
- Beruflicher Zwang **Privater Zwang**

#### **Ziele**

- 1) Datensicherheit
- 2) Gleiche Datenbasis für platformübergreifende Programme
- 3) Einfache Benutzbarkeit
- 4) Freie Software

## **Anwendungen**

**Thunderbird Firefox mit Foxmarks** OpenOffice.org **Truecrypt** 

### **Partitionierung**

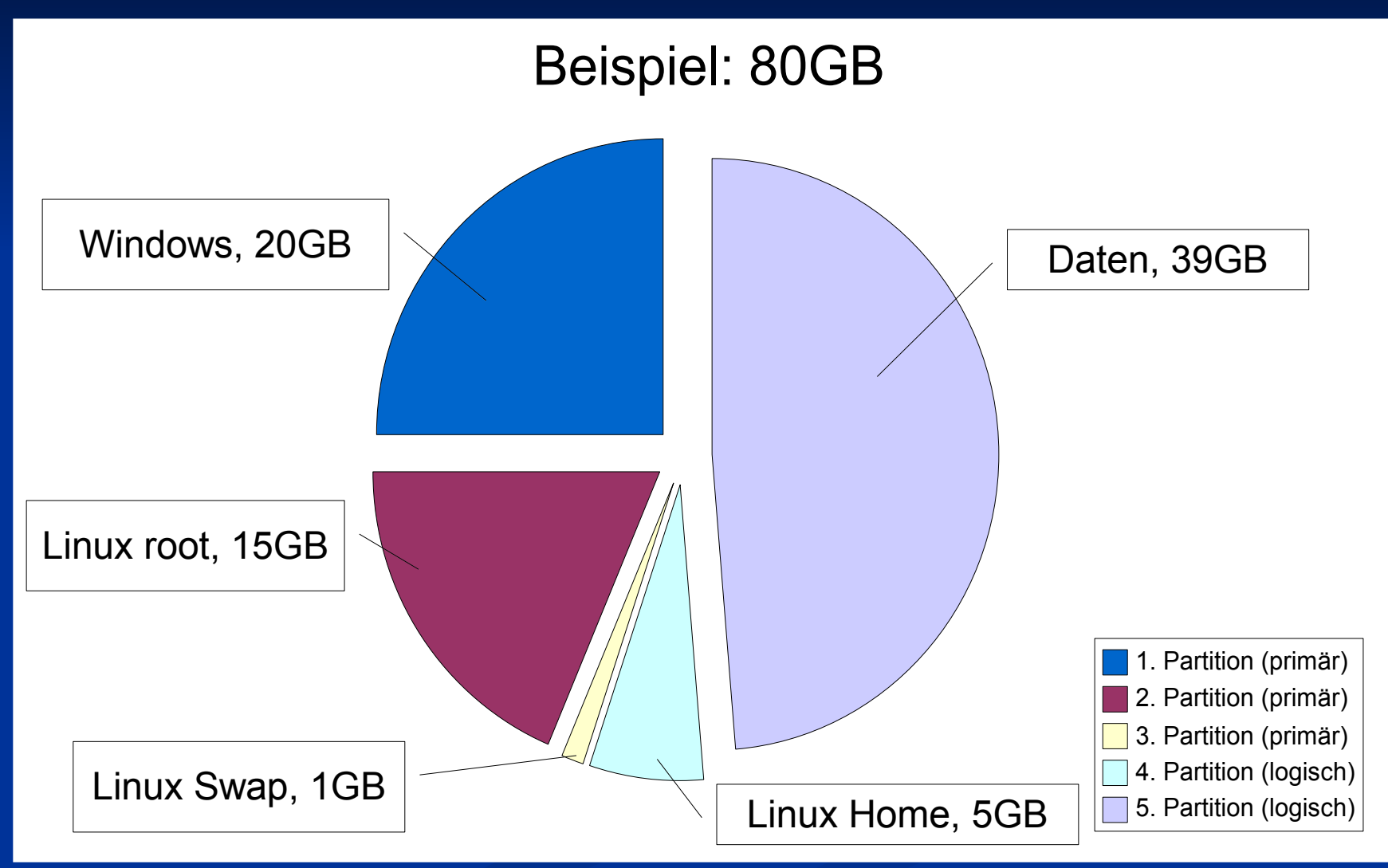

# **Option: Warum diese Einteilung?**

**Bei Neuinstallation nicht viel Arbeit** 

- Es werden in /home sämliche Benutzerdaten gespeichert.
- Daten müssen nicht zwischen den Installation ausgelagert werden
- Datenpartition kann komplett verschlüsselt werden
- Windows, / (Root) und Swap brauchen Primärpartitionen

## **Problematik gemeinsame Datenpartition**

**FAT32** ■ Nachteil Keine Dateirechte **Vorteil** Beide Betriebssysteme können schreibend zugreifen **Truecrypt** Starke Verschlüsselung Unter beiden Systemen verfügbar Open source

## **Einschub: Truecrypt?**

Ein einfach zu benutzendes Containerbasiertes Verschlüsselungsprogramm mit ernsthafter Verschlüsselung

 Sowohl unter Windows wie unter Linux verwendbar

## **Konfiguration Windows**

- Direkte Links zu den Programmen unter www.tooster.net/index.php/Windows
	- 1.Firefox und Foxmarks
		- 1.Installation von Firefox
		- 2. Laden des AddOns foxmarks
			- 1.In den Einstellungen von Foxmarks https wählen
	- 2.Truecrypt
		- 1.Installieren (defaults) (Sprachdatei)
		- 2.Create Volume (Volume erstellen)
		- 3. Normales Volume -> Datenpartition auswählen (Device)  $\rightarrow$  Standards verwenden ->Passwort eingeben -> Formatieren

# **Konfiguration Windows**

#### 3.Thunderbird

1. Einrichten eines neuen Emailkontos

2.Verschieben (Kopieren) der Emails auf die Datenpartition. Also z.B.: C:\Dokumente und Einstellungen\Windowsbenutzername\Anwendungsdaten\ Thunderbird nach S:\exchange\Thunderbird\

3.Festlegen des Speicherpfades auf die gemeinsame Datenpartition (siehe Screenshot nächste Folie)

## **Konfiguration Windows/Linux**

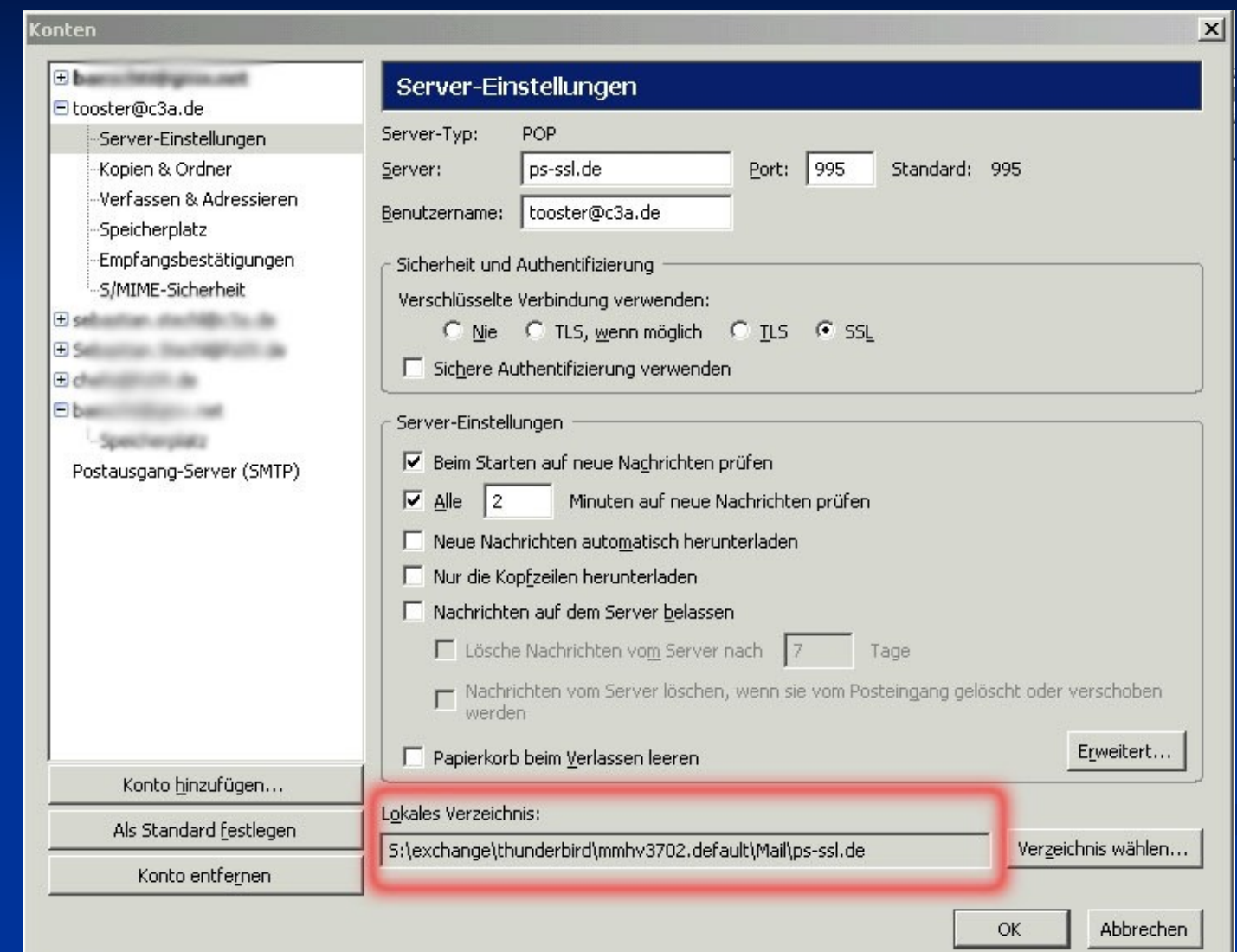

12

# **Konfiguration Linux**

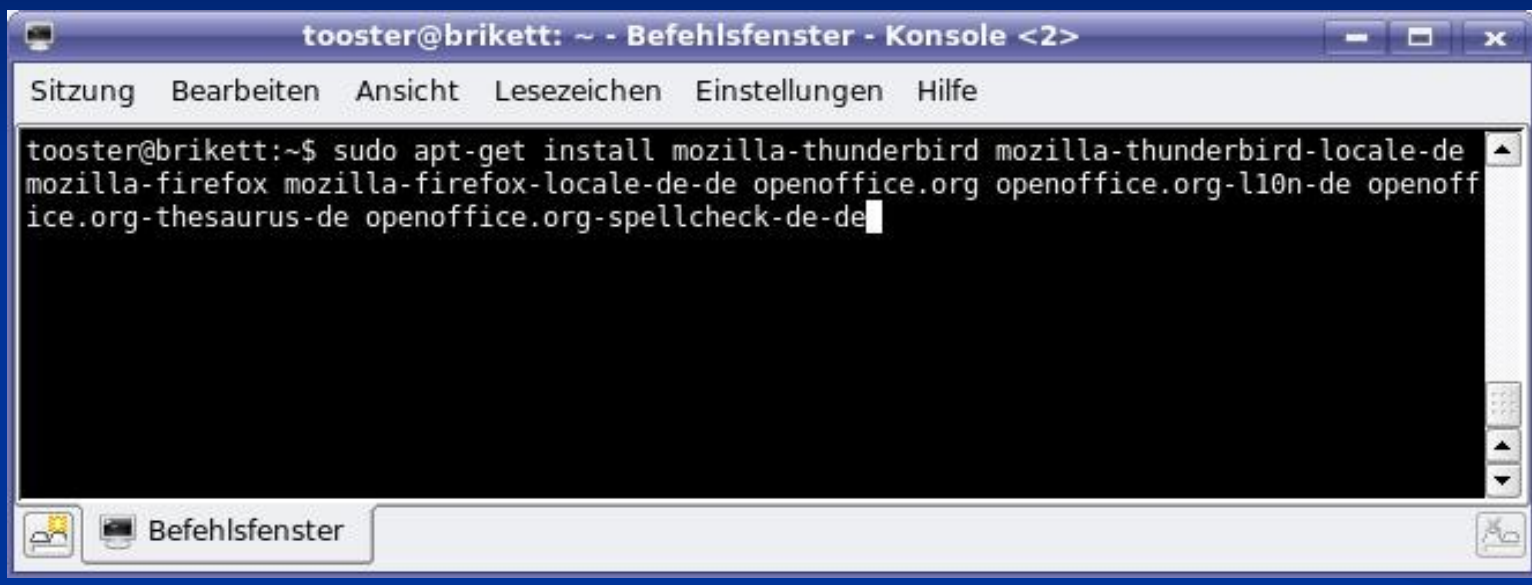

Langer String große Wirkung:

# **Konfiguration Linux**

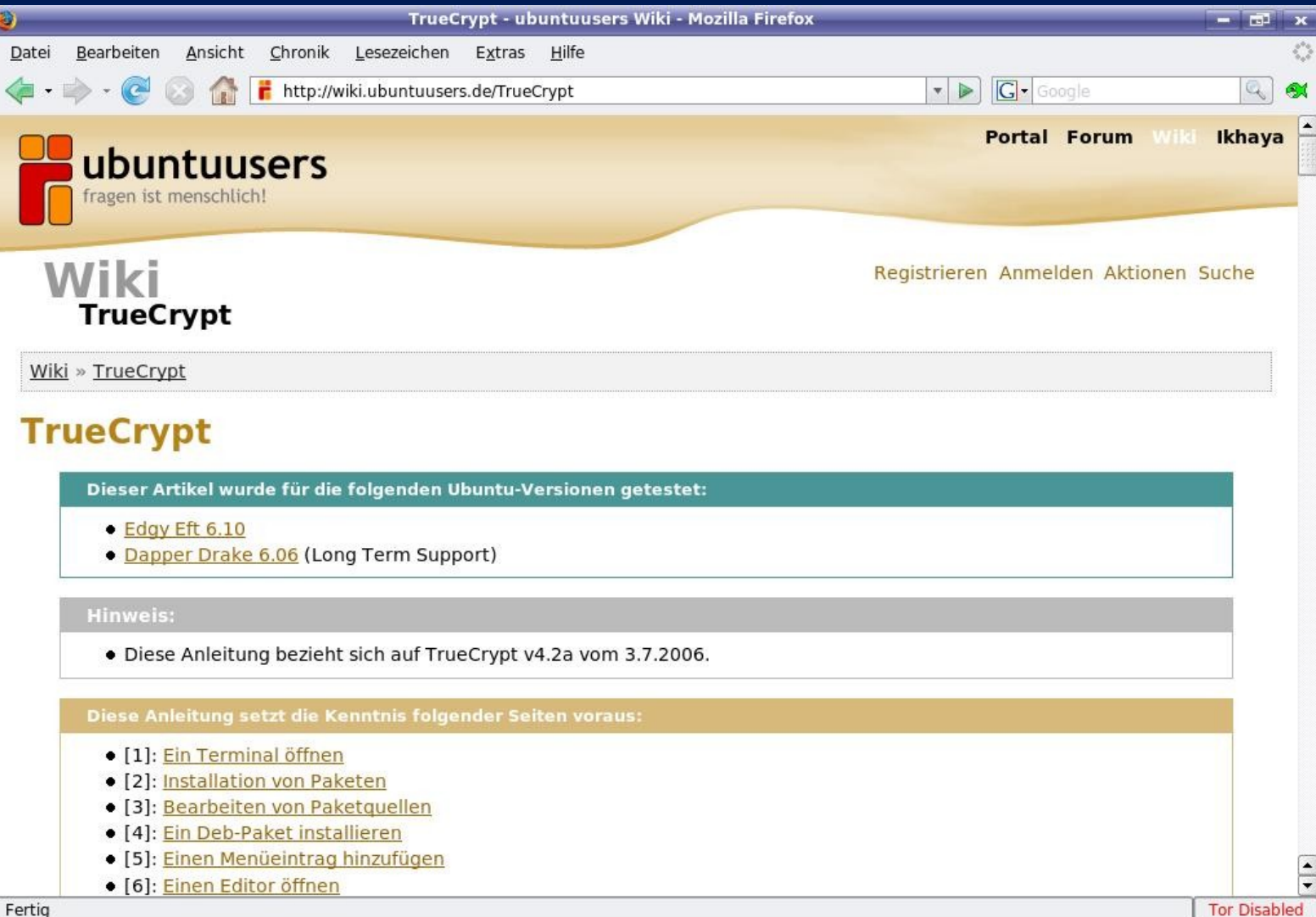

## **Konfiguration Linux**

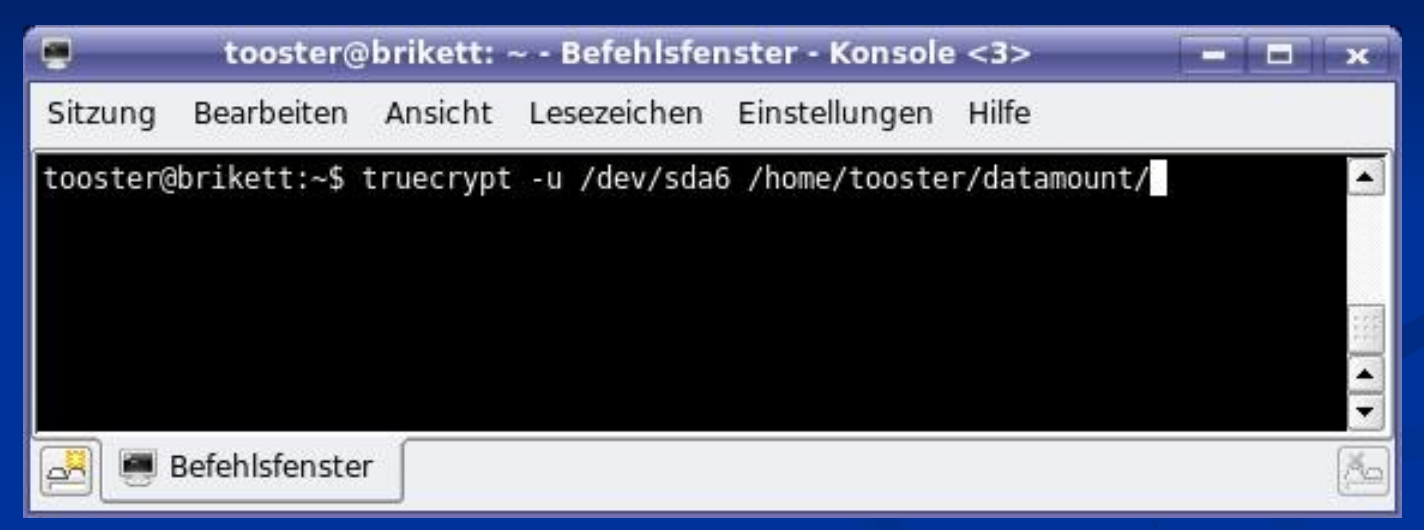

Manuelles Einbinden eines Truecrypt Datencontainers. In diesem Fall eine verschlüsselte Partition.

#### **Kontaktdaten:**

**E** Sebastian Stechl Web: www.tooster.net Email: tooster@c3a.de

 $\blacksquare$ 

#### **Danke für Zuhören!**